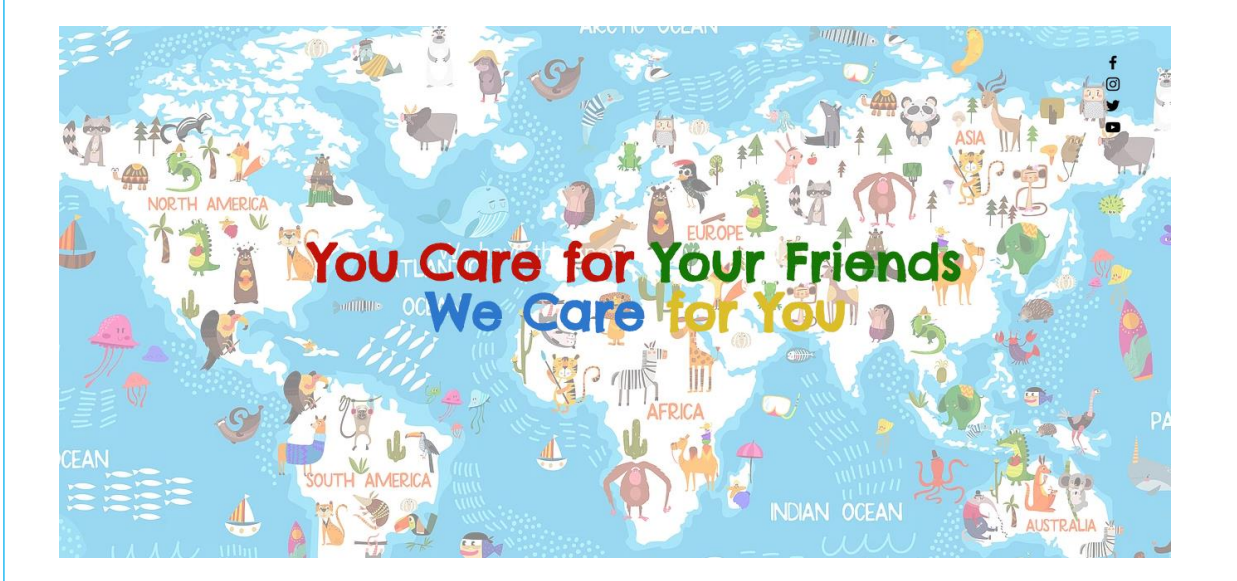

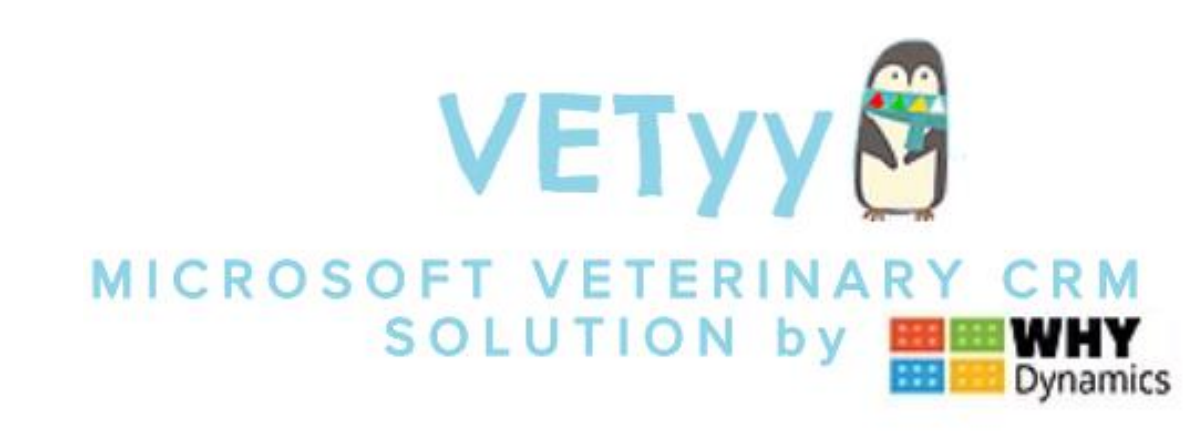

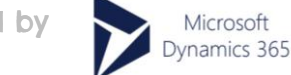

Powered by

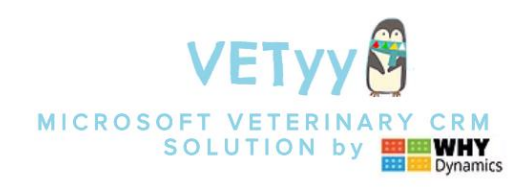

ETC

ΠĒ

# How install VETYY M in your Microsoft Dynamics 365 Organization?

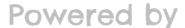

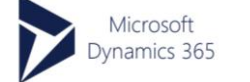

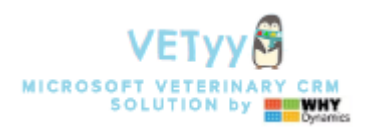

#### You must receive a file .zip named:

VETyy\_x\_x\_x\_x (x are number of version)

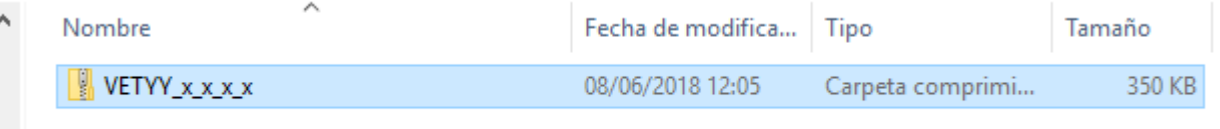

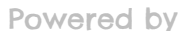

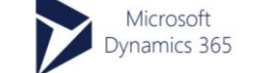

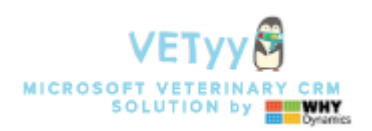

- 1. Open your Microsoft Dynamics 365 instance and go to "SETTINGS"
- 2. Click on "Solutions"

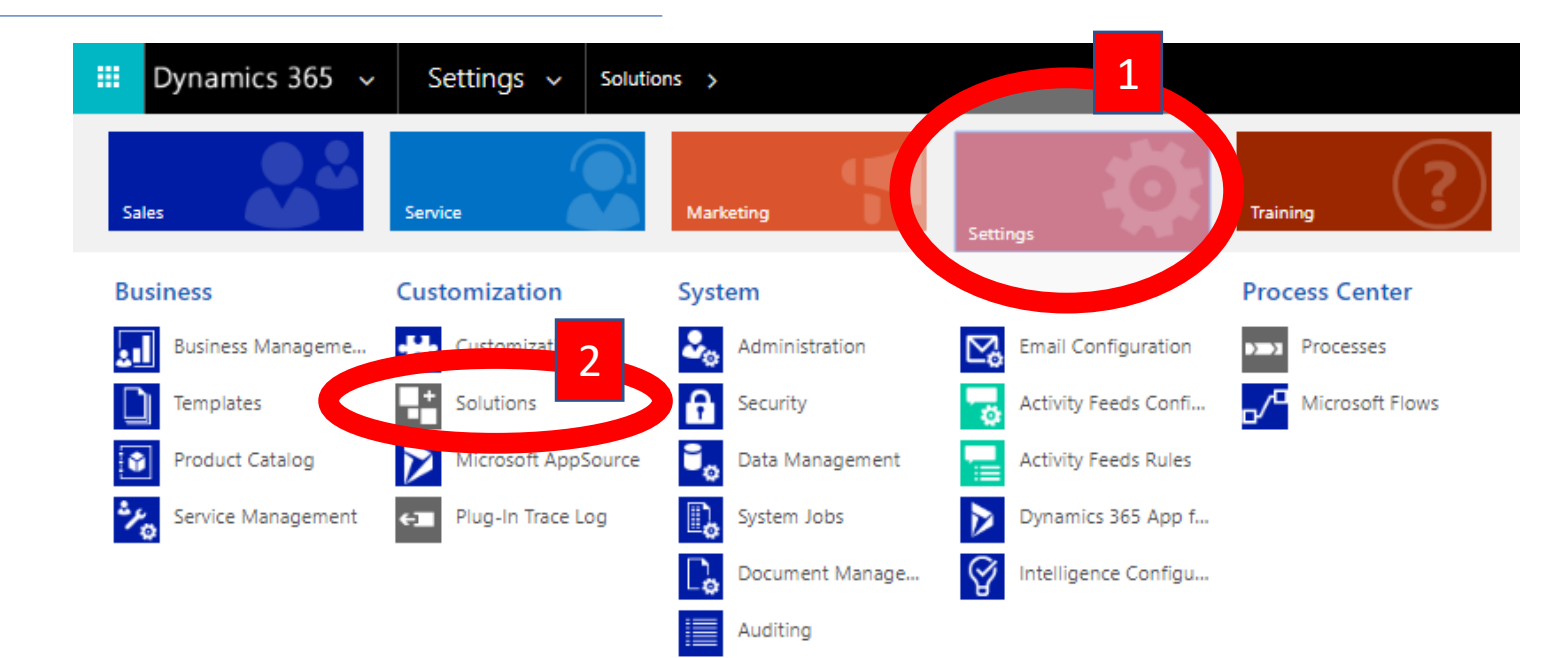

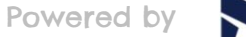

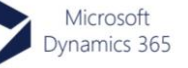

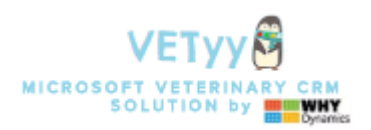

1. Click on "Import"

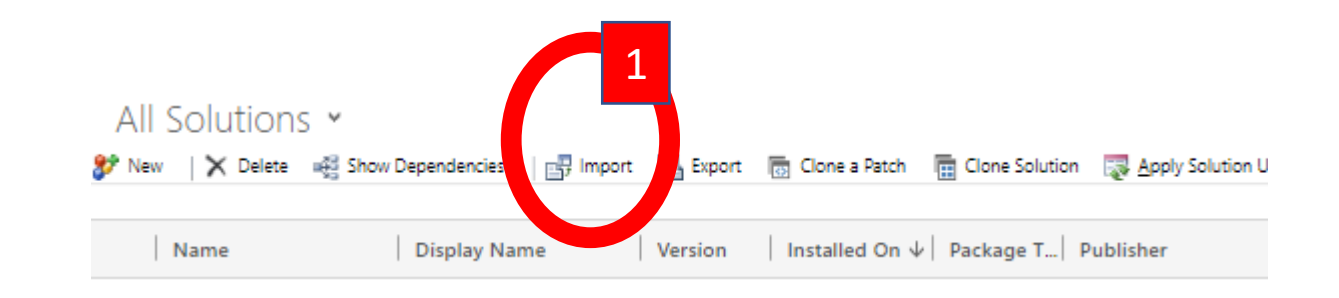

#### Step 3

1. Click on "Select File"

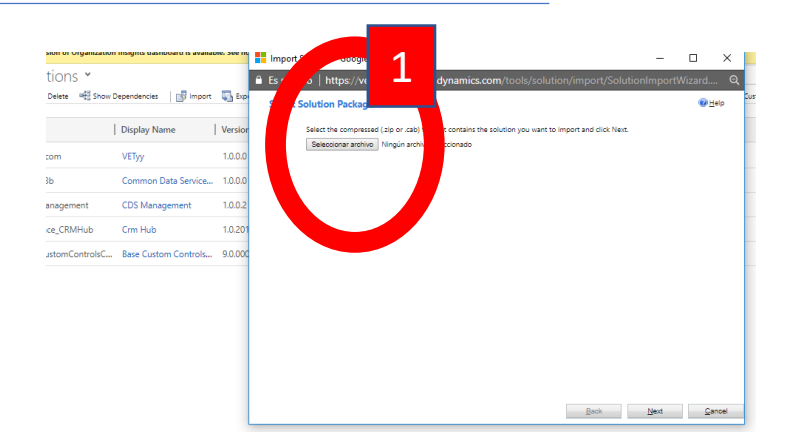

Powered by

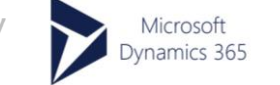

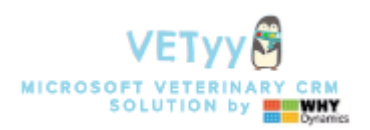

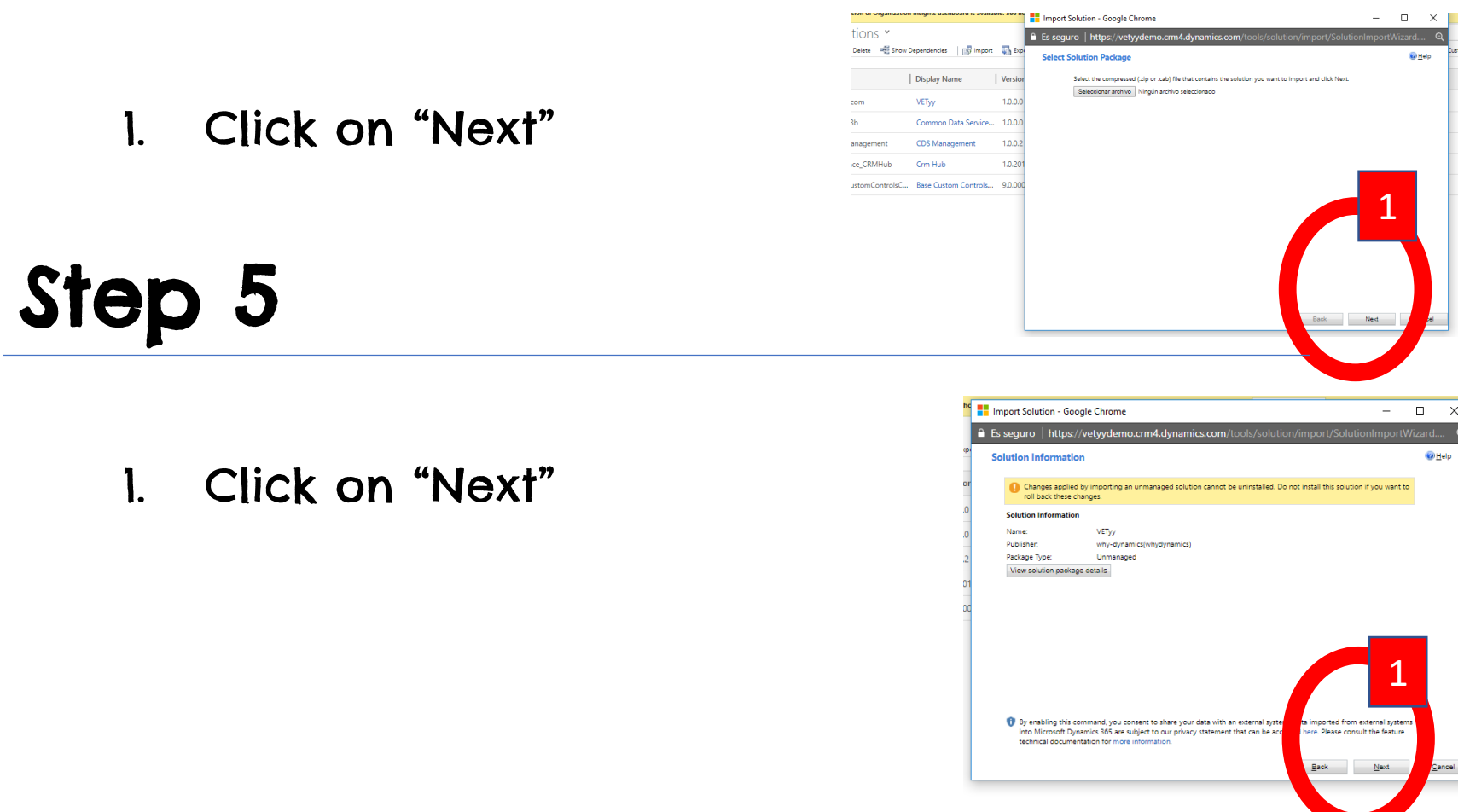

Powered by

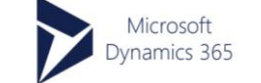

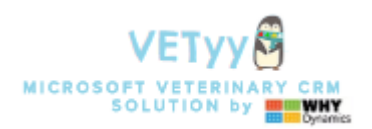

- 1. IMPORTANT!! In message: "enabled any SDK message …."
- Ckeck=True ALWAYS!!! (don't touch!!!!)
- 2. Click on "import" and wait

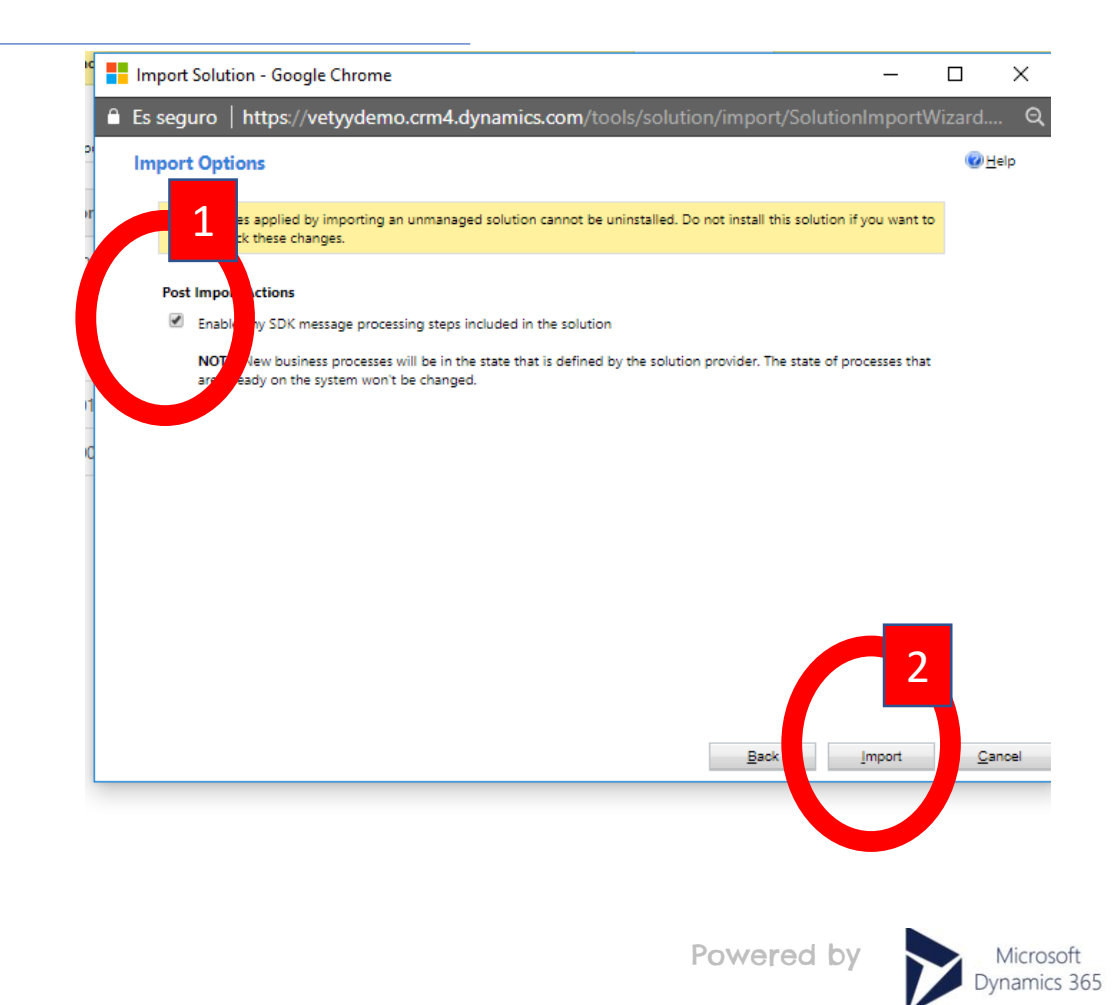

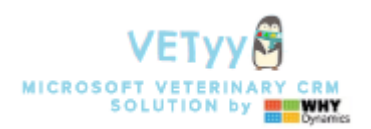

1. You must wait until import process finish

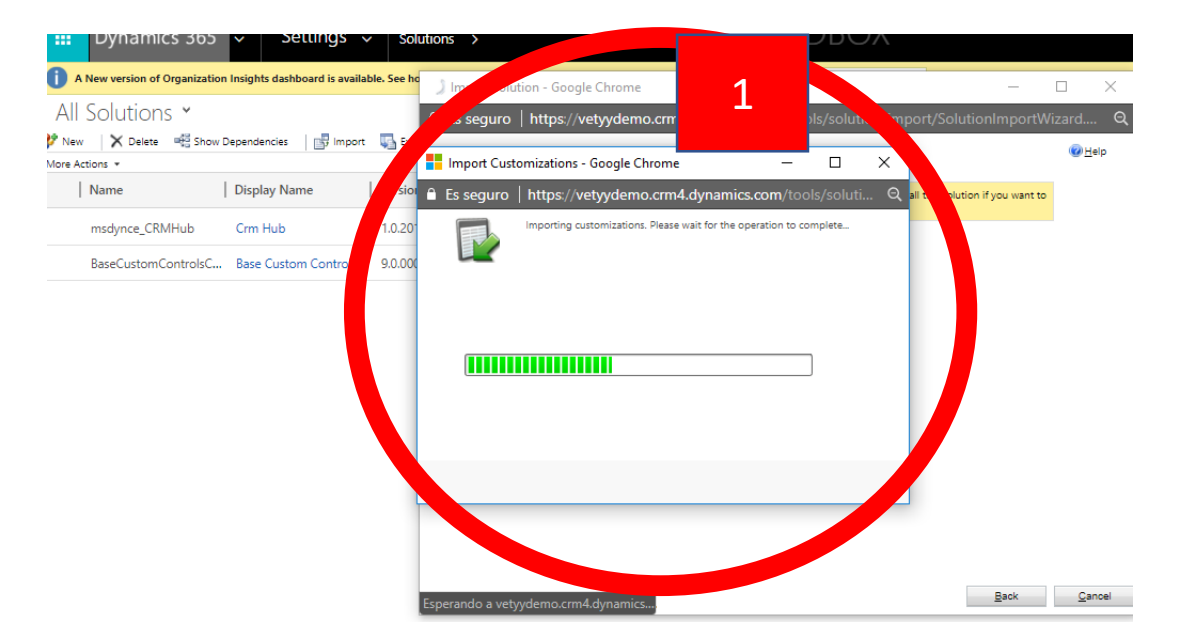

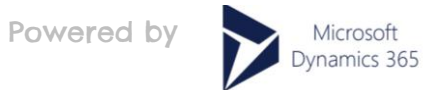

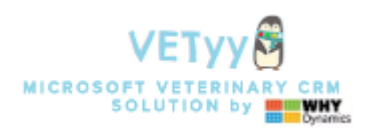

- 1. When import process finish.
- 2. Click on "Publish all customizations"

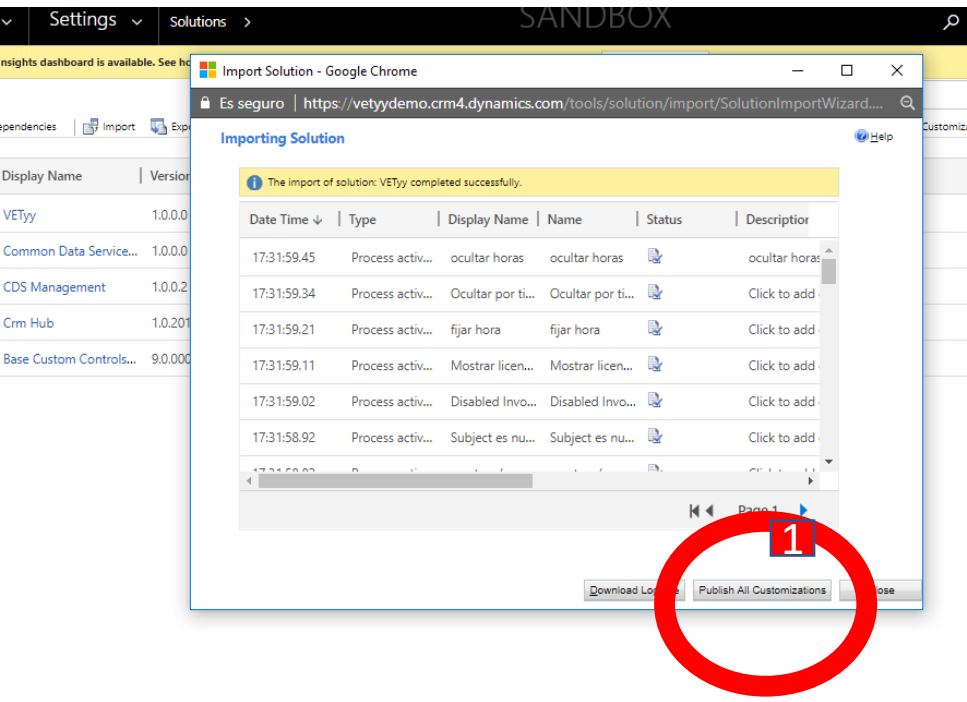

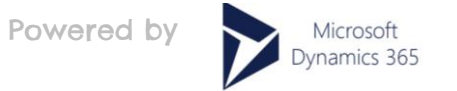

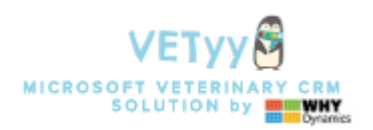

- 1. You must wait until message "publishing customizations" disappear
- 2. If this message appearing, click on "WAIT"….publishing can delay…

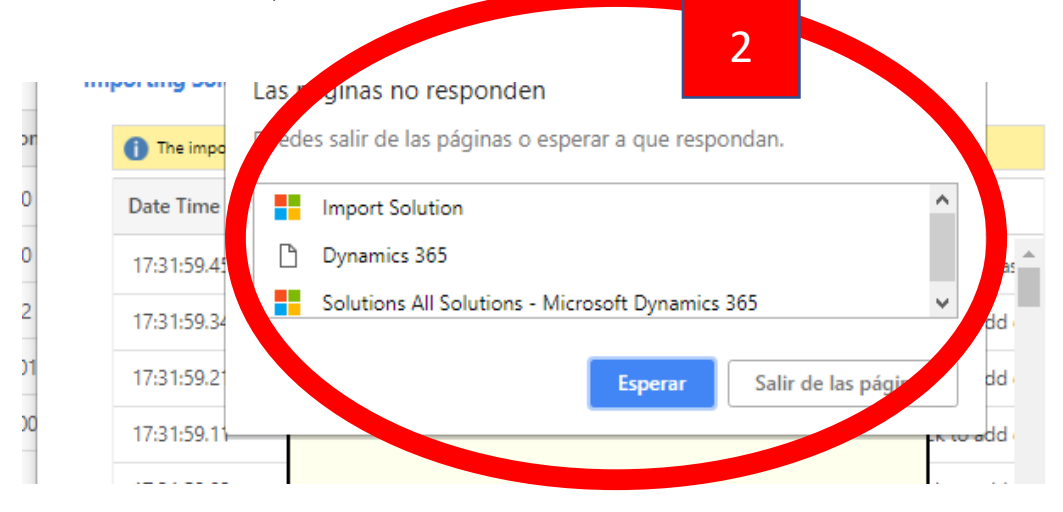

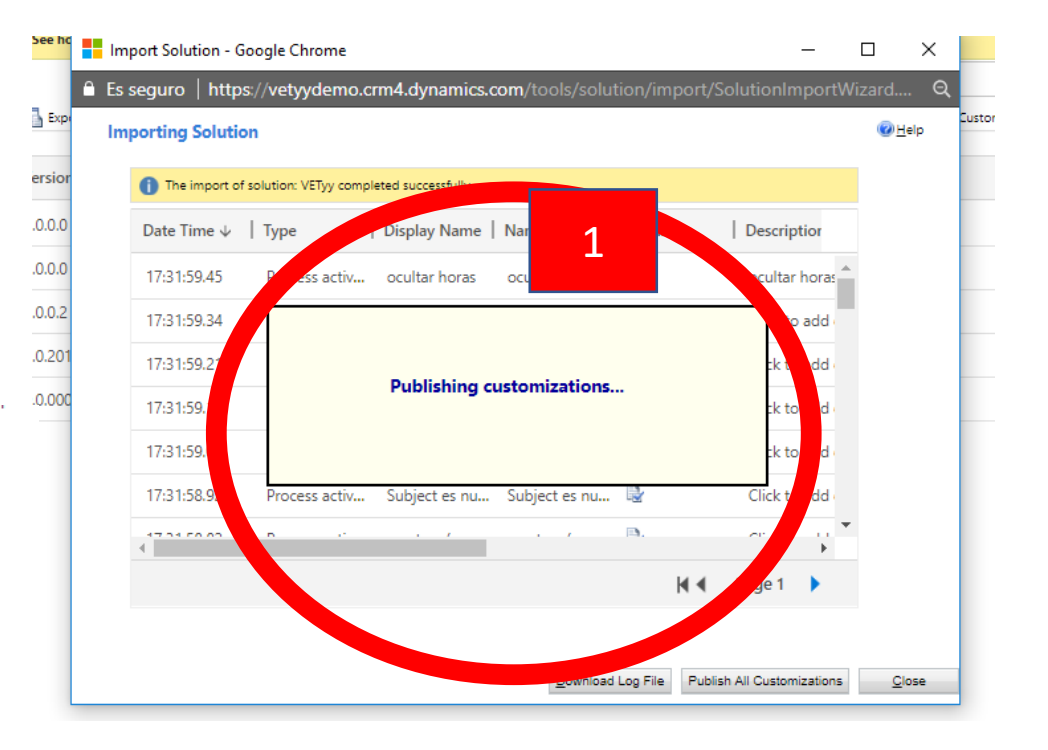

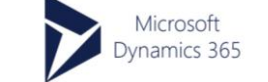

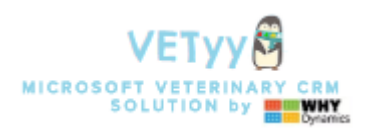

1. When message "publishing customizations" disappear….go to VETyy

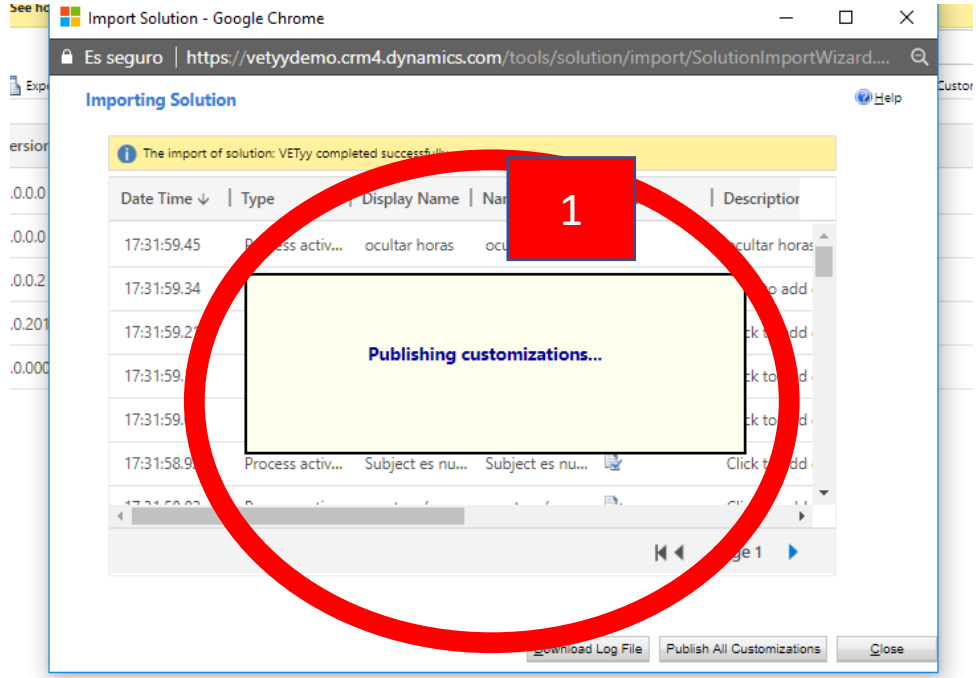

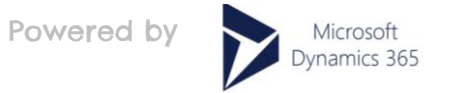

#### Now you can use VETyy

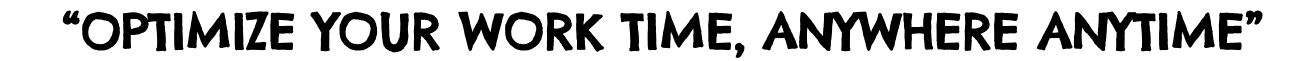

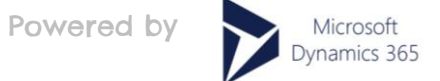

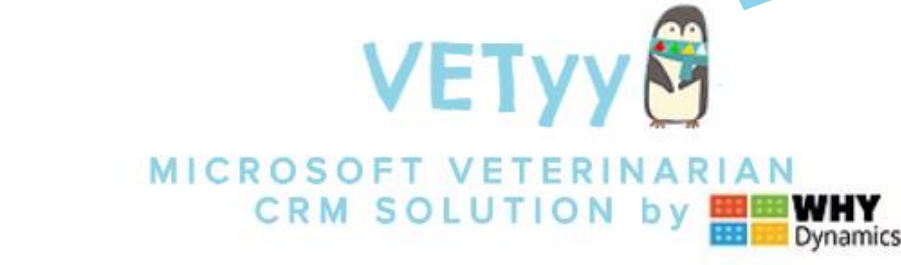